Cómo completar la confirmación de datos

de estudiantes en su teléfono

Return to Login Page

**Set New Password** 

1. Descargue la aplicación "SANTA ANA UNIFIED SD" en su teléfono.

3. Inicie la sesión.

Final Step

 $\bm{\bm{\omega}}$ 

Si se le olvidó su contraseña.

ReType New Password:

haga clic en "Olvidó la

Contraseña" y revise su correo

electrónico para restablecer su

contraseña e iniciar sesión.

Next

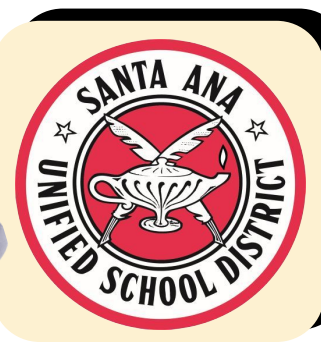

2. Abra la aplicación, deslice el dedo hacia la derecha y haga clic en el icono "PORTAL de PADRES".

4. Una vez que haya iniciado la sesión, aparecerá una notification informándole -de que no se ha completado la confirmación de los datos del estudiante. Haga clic en "Haga clic aquí" y siga las instrucciones para completar el proceso de registracion.

Recibirá un correo electrónico de confirmación informándole de que ha completado el proceso de re-inscripción. Debe completar esto para cada estudiante individual.